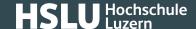

## Certificate checking: Microsoft Edge

These instructions will explain how to check the certificate fingerprint of a website in an Microsoft Edge browser.

f you are looking for other browser instructions, you can find these here (#OtherBrowsers).

- 1. Click the **lock** in the address line.
- 2. Click Connection is secure.

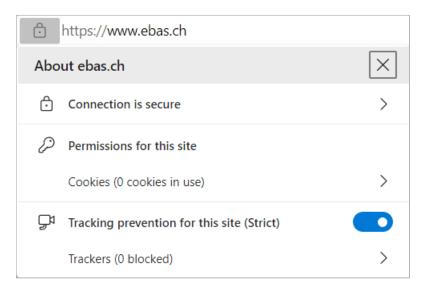

3. Click on the **certificate symbol** left of the "X"

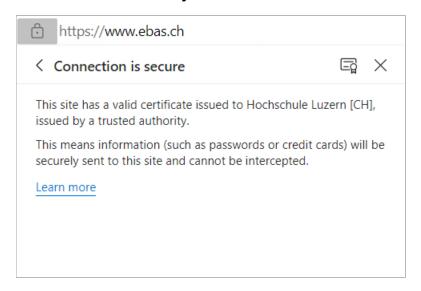

4. Select **Details tab.** 

## **@Banking** but secure!

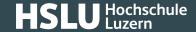

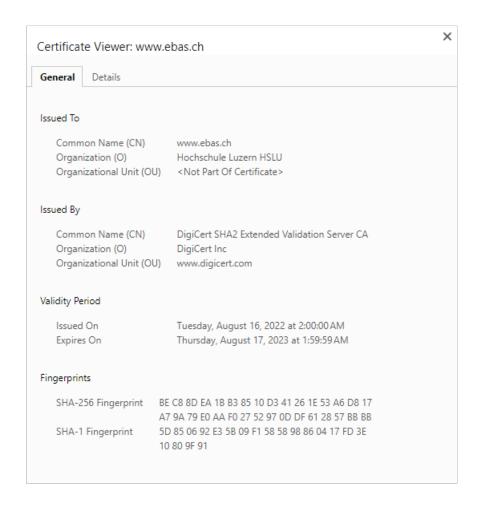

- 5. Scroll to the end of the window and click **Thumbprint.**
- 6. The fingerprint is verified comparing the character set displayed with a reference set which you will have received from your financial institution. If the character sequence read from the certificate and the reference sequence received from your financial institution are identical, this is a genuine certificate. Please note when comparing the fingerprint type: The sequence and reference sequence must be of the same type (SHA-256 or SHA1 respectively). You will find our partner banks' certificate fingerprints on our website in our article on <a href="Certificate">Certificate</a> Checking. (https://www.ebas.ch/en/checking-certificates/)

## **Instructions for alternative browsers:**

Google Chrome (https://www.ebas.ch/en/certificate-checking-chrome/)

Mozilla Firefox (https://www.ebas.ch/en/certificate-checking-firefox/)

Apple Safari (https://www.ebas.ch/en/certificate-checking-safari/)

Android Google Chrome (https://www.ebas.ch/zertifikatspruefung-android-google-chrome/)

## **@Banking** but secure!

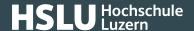

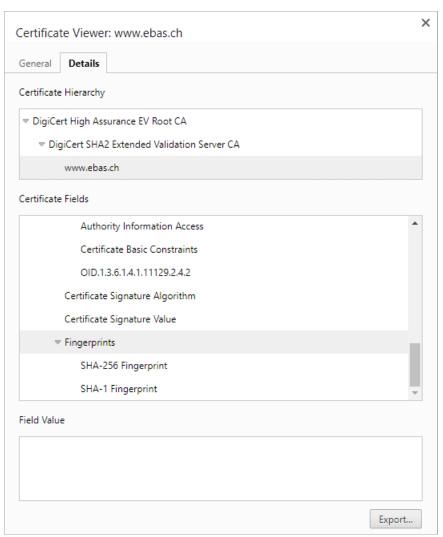

You can check the authenticity of a certificate which an TLS/SSL connection is based on with the help of the certificate fingerprint. A fingerprint is usually displayed as a hexadecimal character string consisting of the letters A-F and the numbers 0-9.